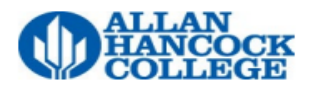

## **Updating Your Personal Information**

1. Go to hancockcollege.edu and select myHancock on the top banner.

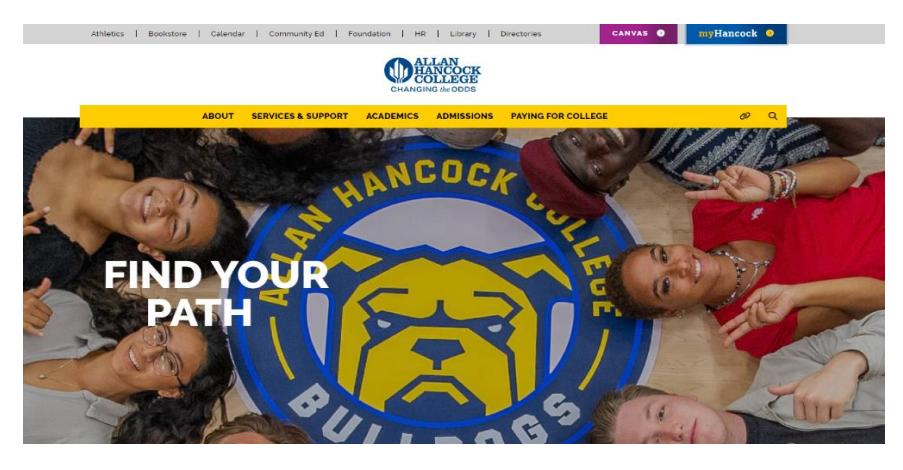

2. Login with your student credentials

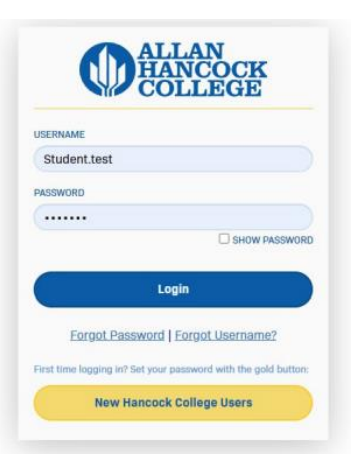

3. Scroll down to the widgets and locate Account Info. Next, click on Update Personal Information

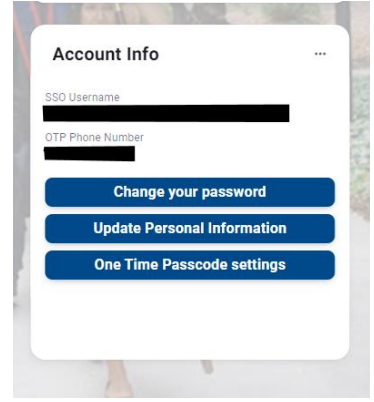

4. Make any corrections necessary and click update